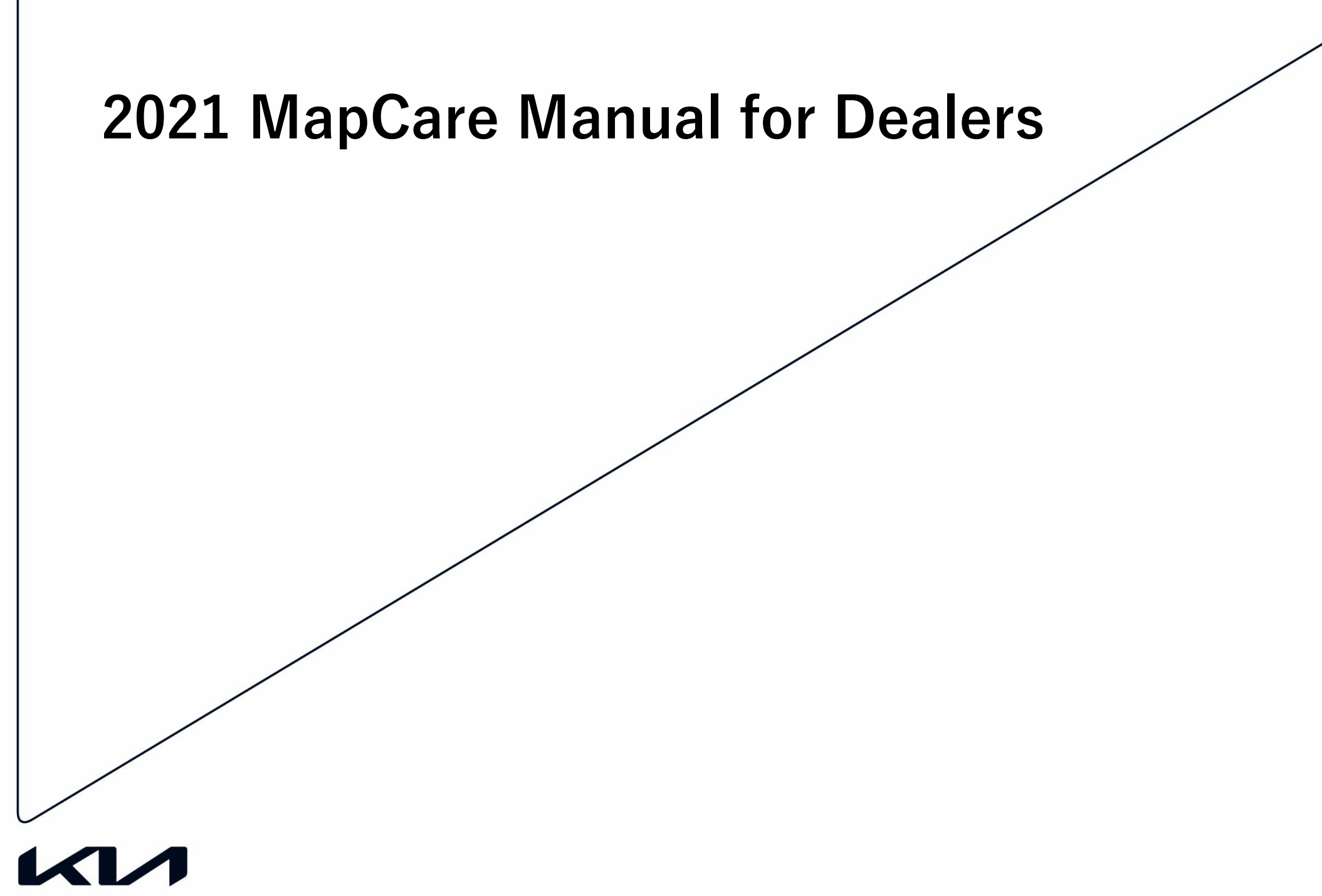

Movement that inspires

### **This document is split into four sections:**

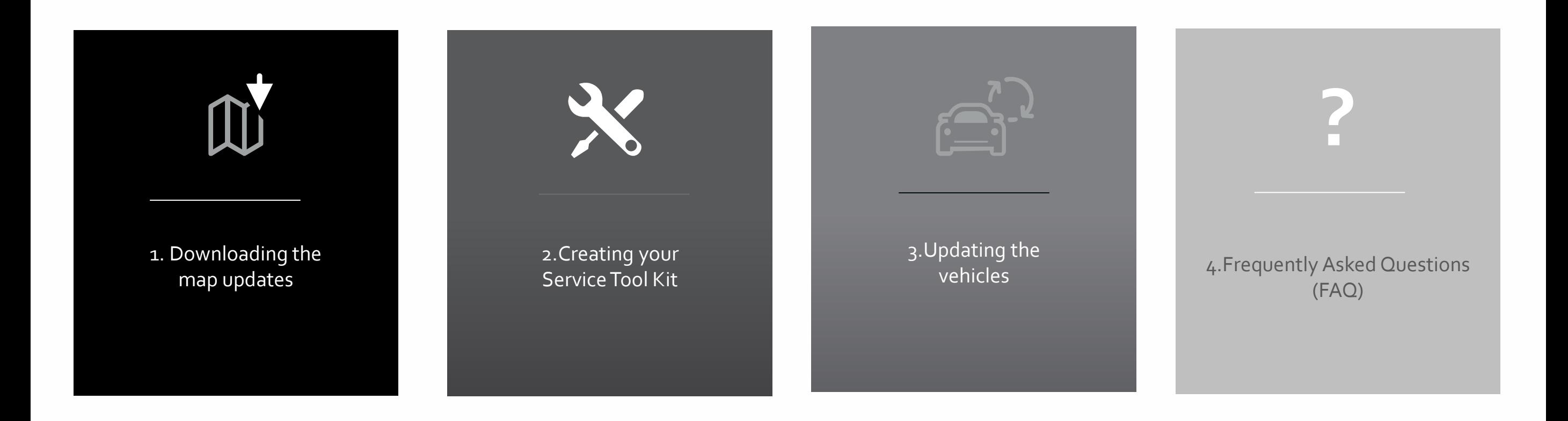

## **2021 MapCare Manual for Dealers**

### **1. 2021 Map updates** M

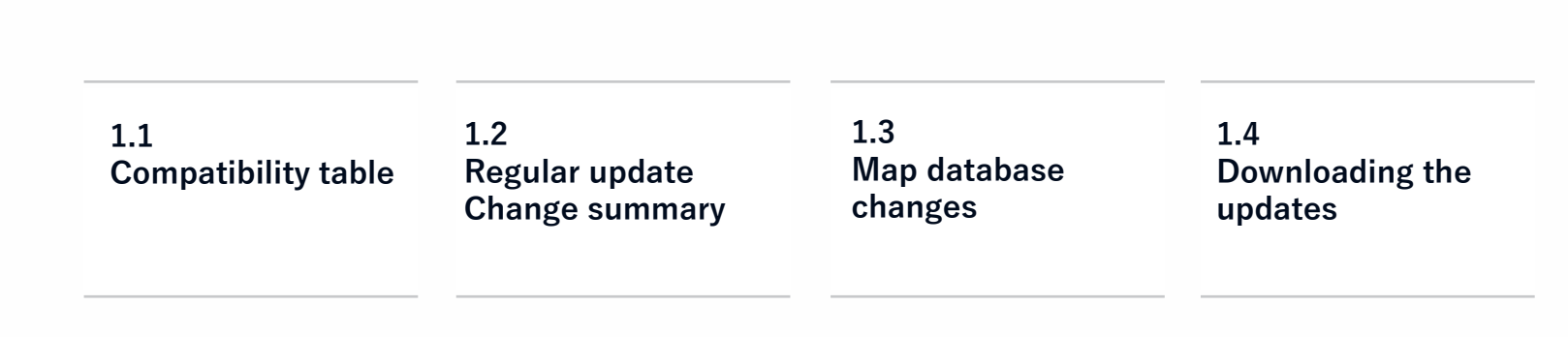

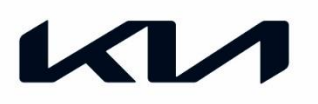

![](_page_3_Picture_151.jpeg)

![](_page_3_Picture_4.jpeg)

![](_page_4_Picture_111.jpeg)

![](_page_4_Picture_4.jpeg)

![](_page_4_Picture_5.jpeg)

![](_page_5_Picture_90.jpeg)

![](_page_5_Picture_4.jpeg)

![](_page_5_Picture_5.jpeg)

![](_page_6_Picture_148.jpeg)

![](_page_6_Picture_3.jpeg)

![](_page_6_Picture_4.jpeg)

 $\boldsymbol{\varphi}$ 

![](_page_6_Picture_5.jpeg)

![](_page_7_Picture_98.jpeg)

![](_page_7_Picture_4.jpeg)

![](_page_8_Picture_83.jpeg)

![](_page_8_Picture_5.jpeg)

![](_page_9_Picture_90.jpeg)

![](_page_9_Picture_5.jpeg)

![](_page_10_Picture_49.jpeg)

![](_page_10_Picture_4.jpeg)

![](_page_10_Picture_5.jpeg)

![](_page_11_Picture_89.jpeg)

 $\bullet$ 

![](_page_11_Picture_5.jpeg)

![](_page_12_Picture_130.jpeg)

![](_page_12_Picture_5.jpeg)

![](_page_13_Picture_166.jpeg)

![](_page_13_Picture_4.jpeg)

![](_page_14_Picture_105.jpeg)

![](_page_14_Picture_3.jpeg)

![](_page_14_Picture_5.jpeg)

We introduced multiple process optimizations to support a better update experience

### **Increased Download comfort**

An embedded download manager supports Pausing and Resuming downloads. Multiple downloads can be queued. Availability of updates for files will be shown in the MapCare Update Tool.

### **Deletion of File Unzipping**

All files will be downloaded unzipped and ready to install.

### **Integrated File Verification**

While downloading, files will be verified automatically to ensure that everything works as expected.

### **Integrated feature to Copy files to Media (SD/USB)**

An automated process will allow you to copy the files into the right folders. Formatting of Media will be automated and copy process verified.

![](_page_15_Picture_11.jpeg)

![](_page_15_Picture_12.jpeg)

#### **Software needed for download:**

- ➢ Windows 7, Windows 8 or Windows 10
- ➢ Web browser like FireFox, Chrome or Internet Explorer

### **Hard drive space:**

- ➢ Map data files need to be stored on PC for copying to Vehicle SD card (approx 82 GB)
- ➢ System Software will be copied one time to separate SD card or USB stick but should be kept on PC.

![](_page_16_Picture_148.jpeg)

![](_page_16_Picture_10.jpeg)

![](_page_16_Picture_11.jpeg)

![](_page_17_Picture_2.jpeg)

<http://www.navigation.com/doc-emea>

**Please use your Username and password t o login**

![](_page_17_Picture_5.jpeg)

Please click on<br>"Continue" to proceed to the next page.

![](_page_17_Picture_7.jpeg)

![](_page_17_Picture_8.jpeg)

Before you can use this functionality, you will need to download the HERE MapCare Update Manager.

This only needs to happen once. It may be downloaded onto multiple computers.

Click "Install" Click "Save" to save the .exe file to your computer. The programm will be stored in your defined download folder, most likely "Downloads" Once saved, click on the file name to run the .exe. The application will automatically create a folder where it will be installed. Follow the instructions to install the application Once the application is installed, click "Launch" within DOC to start the application.

Important:

If you have installed the application once, you can skip the steps above and click "Launch"

**You must log into DOC and launch the application out of DOC. Opening the application dir ectly will not work. DOC is handling the user authentication process.**

![](_page_18_Picture_9.jpeg)

![](_page_18_Picture_10.jpeg)

After launching the application for the first time, you h ave to select a folder where the map and software files will be stored.

We recommend to keep the original path, but you are free to modify.

Please click "Save Changes" to continue.

HERE MapCare Update Manager opens and you are re ady to start downloading the Map and Software updates.

HERE MapCare Update Tool - Options

![](_page_19_Picture_7.jpeg)

![](_page_19_Picture_8.jpeg)

To launch the HERE MapCare Update Manager, you need to log into DOC and click the "Launch" button.

The tool will perform the following operations:

- **Download the latest Map and Software versions to your PC**
	- Files will be loaded in the folder specified by you as described on slide 12
	- A verification of the files is done during download
	- Unzipping of the files is not needed anymore
- **Copy to updates Media (SD/USB)**
	- Selected files will be copied to media (SD or USB)
	- Media will be formated automatically
	- Copied files are verified after copy process to guarantee functionality in vehicle
- **Updating files on your hard drive**
	- As soon as new updates are available, a notification will show and request to incrementally d ownload the latest files

![](_page_21_Picture_181.jpeg)

![](_page_21_Picture_5.jpeg)

![](_page_21_Picture_6.jpeg)

## **2021 Map Update**

![](_page_22_Picture_1.jpeg)

2.1 Preparing your Service Tool Kit (STK)

2.2 Copy Map Data to V ehicle SD card

![](_page_22_Picture_4.jpeg)

2019 system software and map updates are available as a download.

To support the update process, we split into two categories:

#### **Software**

- $\triangleright$  The "EU All Software" bundle n eeds to be copied to a SD card or USB stick (Gen1.x) one time onl y
- $\triangleright$  Please keep the files on your c omputer. The tool periodically ch ecks for updates on the server.

**Map data**

- ➢ The HERE MapCare Update Tool will copy the data onto the SD card of t he vehicle (Gen 2, Gen 4, Gen 5.0) or a USB stick (Gen 5 Wide) The tool will:
	- $\triangleright$  Format the media
	- ➢ Copy the files
	- $\triangleright$  Verify the files automatically

![](_page_23_Picture_12.jpeg)

#### **System software**

Gen 1.x 2019 Map&Software\* Gen 2.0 2019 System Software Gen 4.0 2019 System Software Gen 5.0 2021 System Software Gen 5 Wide 2021 Map&Software\*\*

\*to update Gen1.x you need a USB to SD card adapter like TRANSCEND RDF5 Card Reader \*\* 32 GB USB Stick needed

![](_page_23_Picture_17.jpeg)

![](_page_23_Picture_18.jpeg)

## 2.2 Copy Map Data to Vehicle SD card

![](_page_24_Picture_1.jpeg)

![](_page_24_Picture_2.jpeg)

![](_page_24_Picture_4.jpeg)

![](_page_24_Picture_5.jpeg)

## **2021 Map Update**

![](_page_25_Picture_1.jpeg)

![](_page_25_Figure_2.jpeg)

![](_page_25_Picture_3.jpeg)

![](_page_26_Picture_42.jpeg)

![](_page_26_Picture_3.jpeg)

![](_page_26_Picture_5.jpeg)

Before performing the update make sure that the e vehicle is equipped **with the latest software or newer**

If not, please, **refer to the relevant TSB**

If the current version is older than the latest, the pop-up sc reen is displayed as shown below:

![](_page_27_Picture_5.jpeg)

Upgrade the software to the latest version according t o the previous TSB

**In case of above screen message, please refer to TSB KGE12-92-P140-YNEDSLXMTFUBQB**

![](_page_27_Picture_8.jpeg)

![](_page_27_Picture_10.jpeg)

**Insert the USB** with the upgrade files into the car's USB port

![](_page_28_Picture_3.jpeg)

The system will automatically recognize the new s ystem and map software and displays current and new software and map information

### Press **[OK]** then **[Agree]** to proceed

![](_page_28_Picture_67.jpeg)

The system will start performing the upgrade f or both the system and the map. Approximately, update time is 90 min.

![](_page_28_Picture_8.jpeg)

![](_page_28_Picture_9.jpeg)

![](_page_28_Picture_10.jpeg)

### Long press on the [SETTINGS] button | Check the software and map versions

![](_page_29_Picture_3.jpeg)

![](_page_29_Picture_5.jpeg)

![](_page_29_Picture_74.jpeg)

![](_page_29_Picture_7.jpeg)

![](_page_29_Picture_9.jpeg)

![](_page_30_Picture_43.jpeg)

![](_page_30_Picture_3.jpeg)

![](_page_30_Picture_5.jpeg)

Remove the map SD Card from t he SD-Card slot. Insert the SD c ard with the upgrade files into th e SD-Card slot

![](_page_31_Picture_174.jpeg)

![](_page_31_Picture_4.jpeg)

![](_page_31_Picture_5.jpeg)

**Check** that the Map SD is unlocked

![](_page_31_Picture_7.jpeg)

![](_page_31_Picture_175.jpeg)

Click on the **[Upgrade]** button then **[Agree]** button

System starts the upgrade process Once the update is completed, the system a utomatically reboots Long press on the **[SETTINGS]** button

![](_page_31_Picture_11.jpeg)

Check that the new SW verison is displayed Remove SD card

![](_page_31_Picture_13.jpeg)

**In some cases "Invalid Map Version" appears**

This is caused by the removal of Map SD Card and has no i mpact on the software update

![](_page_31_Picture_16.jpeg)

![](_page_31_Picture_17.jpeg)

![](_page_31_Picture_18.jpeg)

Put the update Map SD Card back in t he SD slot. The system will reboot. Long press on the **[SETTINGS]** button

![](_page_32_Picture_3.jpeg)

### **Check** the Navi app and map verison

![](_page_32_Picture_5.jpeg)

![](_page_32_Picture_80.jpeg)

![](_page_32_Picture_7.jpeg)

![](_page_32_Picture_8.jpeg)

![](_page_32_Picture_9.jpeg)

![](_page_33_Picture_31.jpeg)

![](_page_33_Picture_3.jpeg)

![](_page_33_Picture_5.jpeg)

![](_page_33_Picture_6.jpeg)

![](_page_34_Picture_2.jpeg)

#### System will reboot once the update is complete (< 20 min)

![](_page_34_Picture_4.jpeg)

Go back to **[SYSTEM INFO]** to check if the new SW verison is displayed

![](_page_34_Picture_6.jpeg)

![](_page_34_Picture_9.jpeg)

![](_page_35_Figure_2.jpeg)

![](_page_35_Picture_104.jpeg)

![](_page_35_Picture_4.jpeg)

![](_page_35_Picture_5.jpeg)

![](_page_35_Picture_6.jpeg)

![](_page_35_Picture_7.jpeg)

![](_page_36_Picture_51.jpeg)

![](_page_36_Picture_3.jpeg)

![](_page_36_Picture_5.jpeg)

Remove the map SD Card from the SD-Card slot Insert the SD card with the upgrade files into the SD-Card slot

![](_page_37_Picture_3.jpeg)

![](_page_37_Picture_4.jpeg)

**Check** that the Map SD is unlocked

System automatically detects an upgrade file on the SD Card and displays a window with the new software information

![](_page_37_Picture_7.jpeg)

Click on the **[OK]** button

System starts the upgrade process During the upgrade process, the system will boot several times Wait until the window with **[Upgrade completed]** is displayed

Click on the **HK-[SETUP] -> SK-[General]**

Check that the new S/W version is displayed in **[Version Info]** Remove SD Card

![](_page_37_Picture_128.jpeg)

#### **In some cases "Invalid Map Version" appears**

This is caused by the removal of Map SD Card and has no impact on the software update

![](_page_37_Picture_15.jpeg)

![](_page_37_Picture_16.jpeg)

![](_page_37_Picture_17.jpeg)

![](_page_37_Picture_18.jpeg)

Re-insert the upgraded map SD-Card into the SD-Card slot

If the system is ON, it will reboot

![](_page_38_Picture_4.jpeg)

Click on the **HK-[Setup] -> SK-[General]** button Check software information in **[Version Info]** icon **Check** that the new software, Navi app version and Map version are displayed

![](_page_38_Picture_120.jpeg)

![](_page_38_Picture_121.jpeg)

![](_page_38_Picture_9.jpeg)

![](_page_38_Picture_11.jpeg)

![](_page_39_Picture_56.jpeg)

![](_page_39_Picture_3.jpeg)

![](_page_39_Picture_5.jpeg)

Insert the USB with the upgrade files into the car's Front-USB port.

![](_page_40_Picture_3.jpeg)

System automatically detects an upgrade file on the USB and displays a pop-up showing the new software information.

![](_page_40_Picture_5.jpeg)

#### Selecr update option and click **[OK]**

![](_page_40_Picture_7.jpeg)

**'Quick update'** will limit functions during the update process. However it will provide shorter update consumption time.

![](_page_40_Picture_9.jpeg)

**'General Update'**, System can be used during the upgrade but longer progress shall be expected.

![](_page_40_Picture_119.jpeg)

#### After completion of SW updating, **ACC OFF** will trigger further progress.

![](_page_40_Picture_13.jpeg)

Move to **[Settings]** and select **[General].** Check the new S/W version is displayed.

![](_page_40_Picture_15.jpeg)

![](_page_40_Picture_17.jpeg)

![](_page_40_Picture_18.jpeg)

![](_page_41_Figure_2.jpeg)

### Select **[SETIINGS]** from home menu

![](_page_41_Picture_131.jpeg)

### Select **[General]** from Settings.

**Check** that the new software, navi app and map v ersion are displayed

![](_page_41_Picture_7.jpeg)

![](_page_41_Picture_132.jpeg)

![](_page_41_Picture_9.jpeg)

![](_page_41_Picture_11.jpeg)

# **2021 Map update**

#### **4. Frequently asked questions ?**

4.1 HERE Contact Center 4.2 FAQ

![](_page_42_Picture_4.jpeg)

In case you experience problems or the e mail does not reach you, please contact th e

**HERE Contact Center directly:** 

Local toll free number Germany Local toll free number France Local toll free number Italy Local toll free number UK

**0800 181 6065 0800 914 478 800 781 145 08081 013885**

All others countries: International toll free number International not toll free number

**00800 18 23 53 22 +31 555 384 245**

**Please, contact your Distributor, S ales Organization or HERE before submitting a field claim**

![](_page_43_Picture_10.jpeg)

![](_page_43_Picture_11.jpeg)

![](_page_44_Picture_91.jpeg)

![](_page_44_Picture_3.jpeg)

![](_page_44_Picture_4.jpeg)

![](_page_44_Picture_5.jpeg)

![](_page_45_Picture_128.jpeg)

![](_page_45_Picture_3.jpeg)

![](_page_45_Picture_4.jpeg)

![](_page_46_Picture_120.jpeg)

![](_page_46_Picture_3.jpeg)

![](_page_46_Picture_4.jpeg)

![](_page_46_Picture_5.jpeg)

![](_page_47_Picture_118.jpeg)

![](_page_47_Picture_3.jpeg)

![](_page_47_Picture_4.jpeg)

![](_page_47_Picture_5.jpeg)